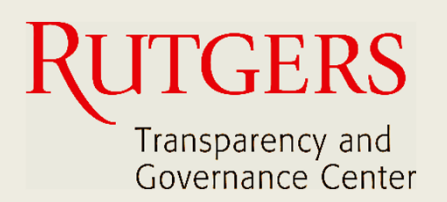

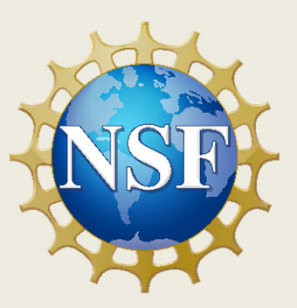

# **Newark Connect App Manual de Uso**

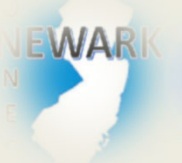

**¿Qué es Newark Connect y cómo obtenerlo?**

#### ign i **¿Cómo crear una cuenta?**

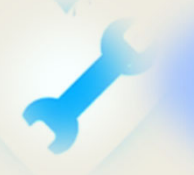

**¿Cómo hacer una solicitud o presentar una queja?**

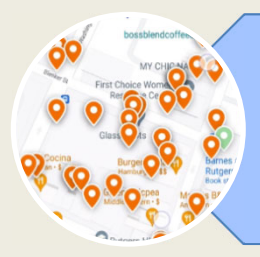

**¿Cómo interactuar y revisar los reportes?**

Newark Connect App Newark Connect App  $\left\vert \begin{array}{ccc} \end{array}\right\vert$  2

## **Sobre Newark Connect**

Newark Connect es una aplicación móvil que permite a los residentes de Newark reportar o presentar quejas sobre **situaciones del vecindario que no sean emergencias**.

Puede utilizar la aplicación Newark Connect en tu celular o tablet.

Una vez que la situación es notificada, se emitirá un ticket que será trasladado al departamento municipal correspondiente, así como al centro telefónico 4311 de la ciudad.

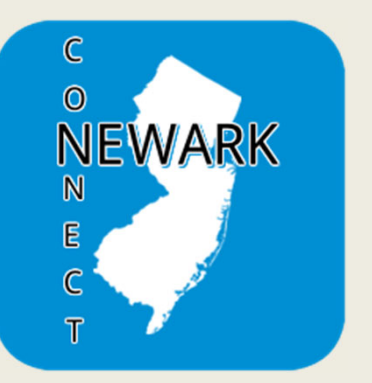

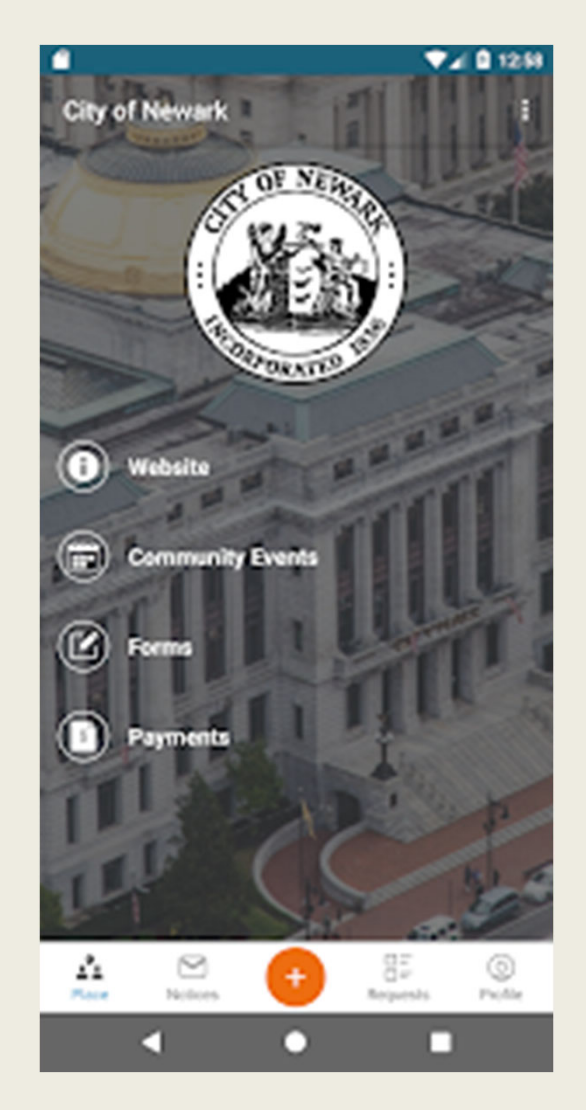

A través de Newark Connect, los residentes también pueden subir fotografías mostrando los problemas reportados, verificar el estado del reporte e incluso conocer y comentar los inconvenientes enviados por otros residentes.

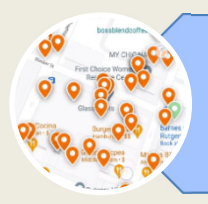

## **1. REVISAR LOS INFORMES**

Cuando abras la aplicación, haz clic en el botón "peticiones" en el menú de la parte inferior de la pantalla.

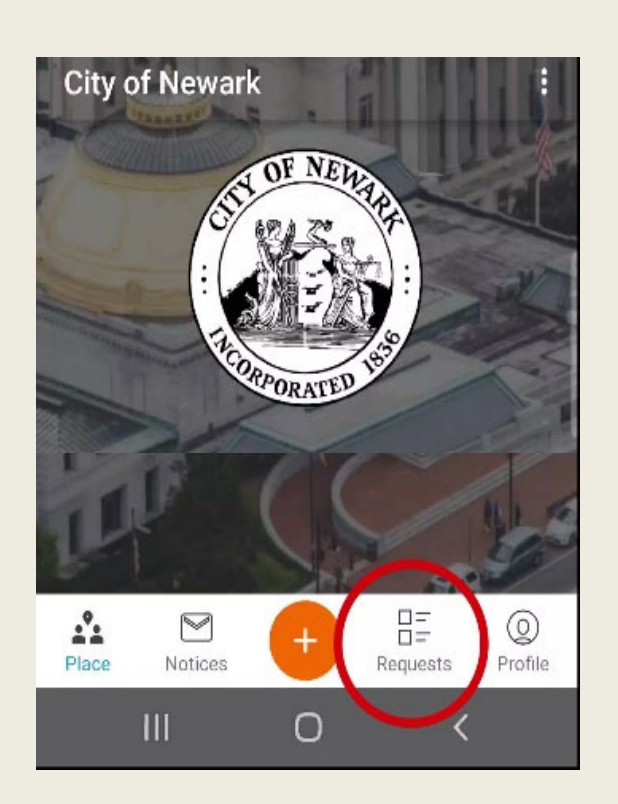

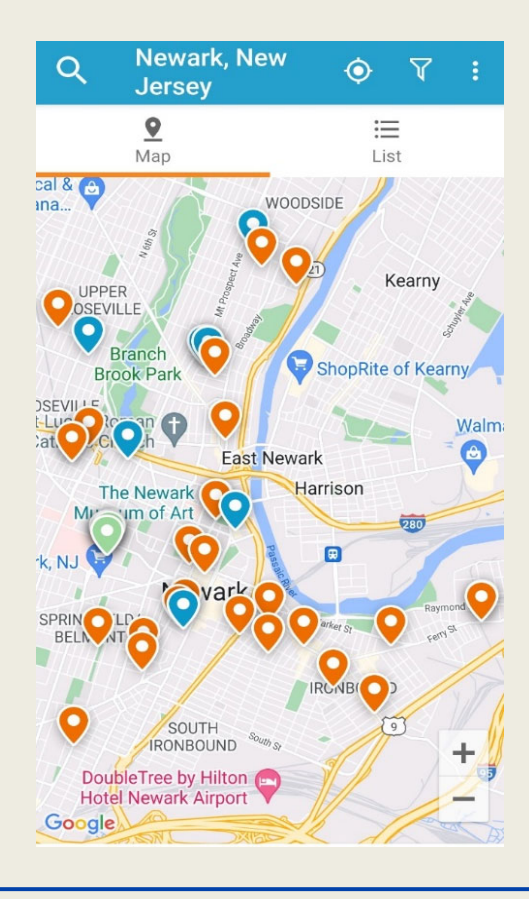

La ubicación de cada reporte recibido está señalada con un símbolo de localización.

Los símbolos naranjas son aquellos reportes abiertos. Los símbolos azules son aquellos reportes cerrados

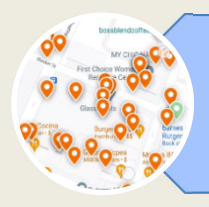

## **2. MOVER EL MAPA**

Puedes moverte por el mapa arrastrándolo con los dedos.

Del mismo modo puedes ampliar o reducir el zoom.

Una vez que tocas el símbolo de localización

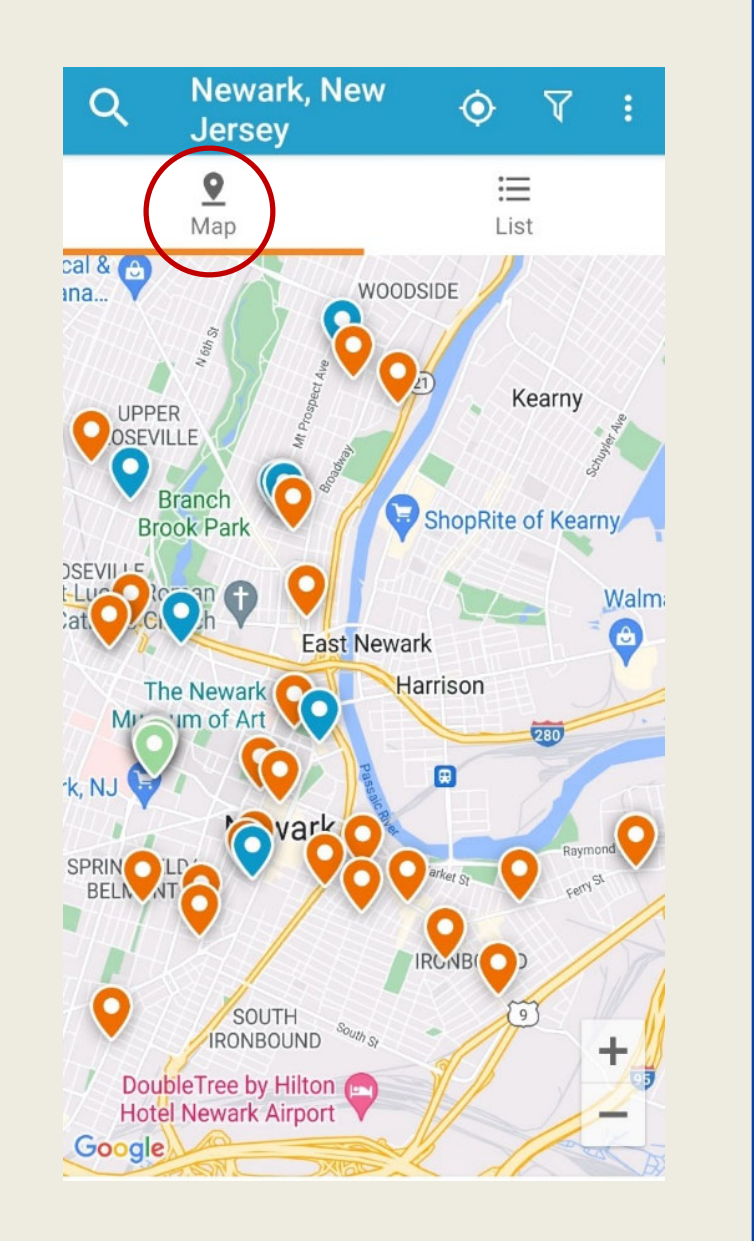

en el mapa, se muestra la categoría del reporte que se presentó en esa ubicación.

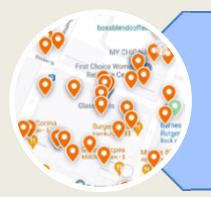

## **3. FILTRAR LOS REPORTES**

La herramienta "Filtro", situada en la parte superior derecha de la pantalla, sirve para buscar los reportes por su situación.

Filter Search by Keyword or Request ID Open  $(D)$ Acknowledged  $\oslash$  $Closed (S)$ Archived  $(\downarrow)$ Sort results by Closest Newest **Followers SEARCH** 

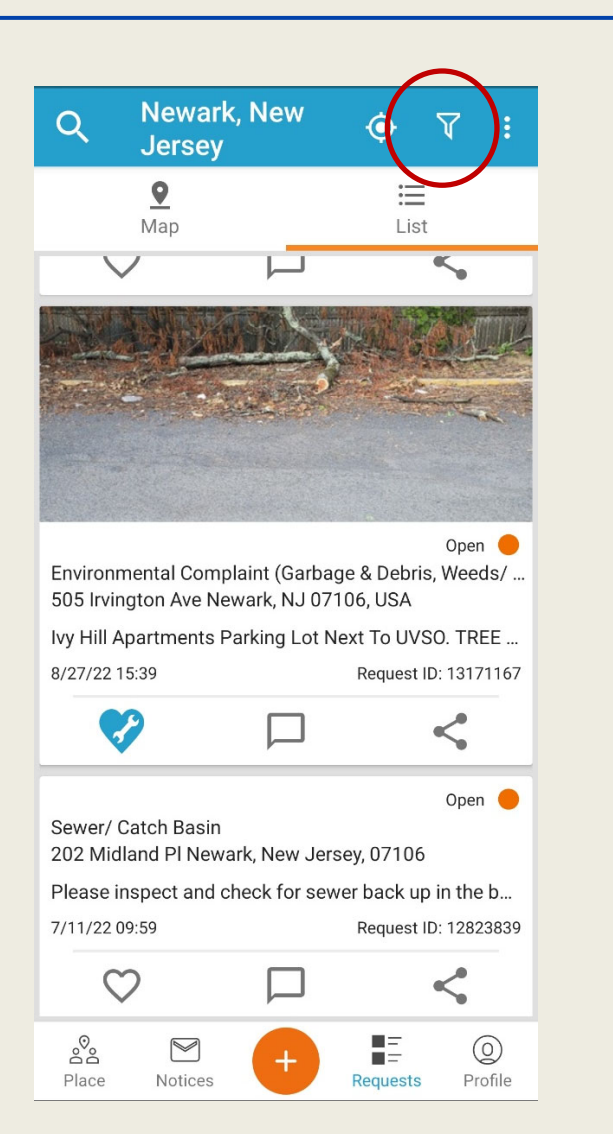

Puedes filtrar los reportes *abiertos*, *admitidos*, *cerrados* o *archivados*, y ordenar los resultados de la búsqueda.

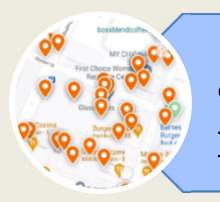

## **4. DAR ME GUSTA, COMENTAR Y COMPARTIR**

Debajo de cada reporte, encontrarás una barra con las opciones: favoritar, comentar y compartir.

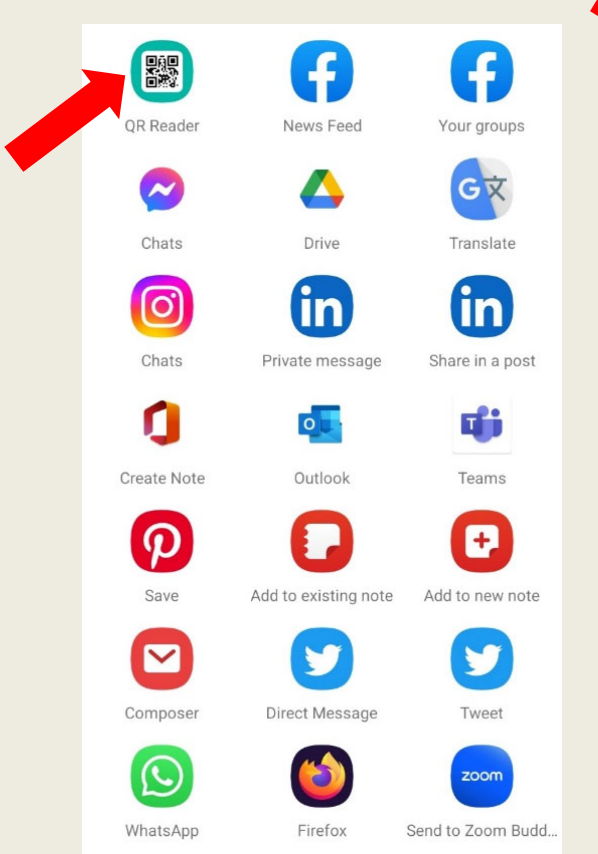

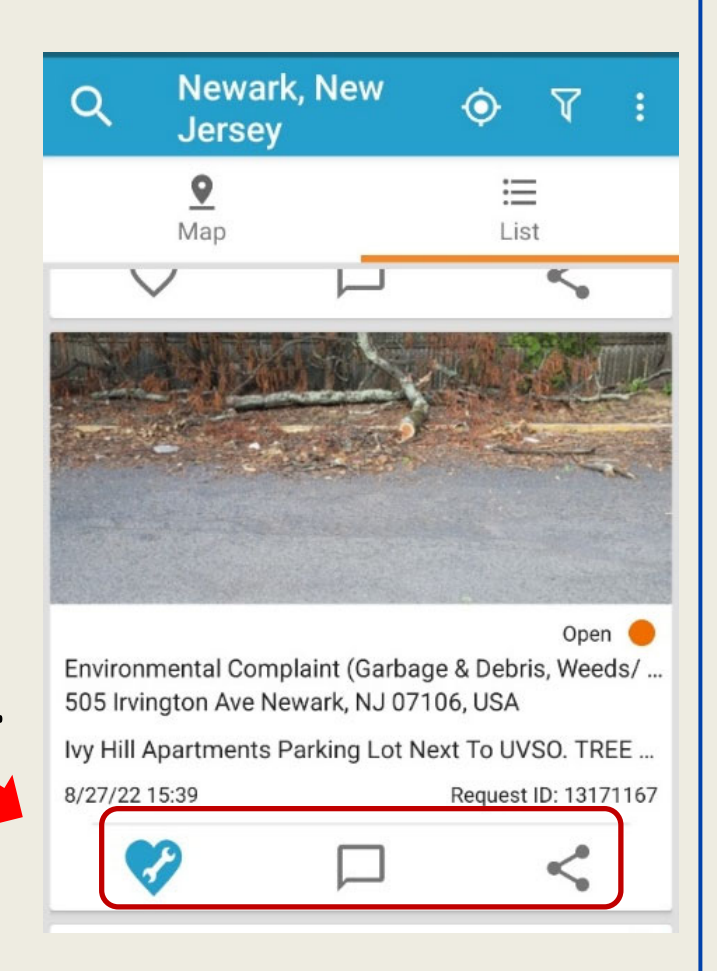

Puedes compartir los reportes a través de las redes sociales, por correo electrónico o con un código QR.

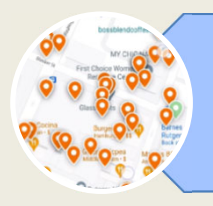

## **5. AVISOS**

En la parte inferior de la pantalla, encontrarás la sección "Avisos".

Ahí podrás revisar las notificaciones que recibes sobre los reportes presentados.

Siempre puedes consultar tus reportes

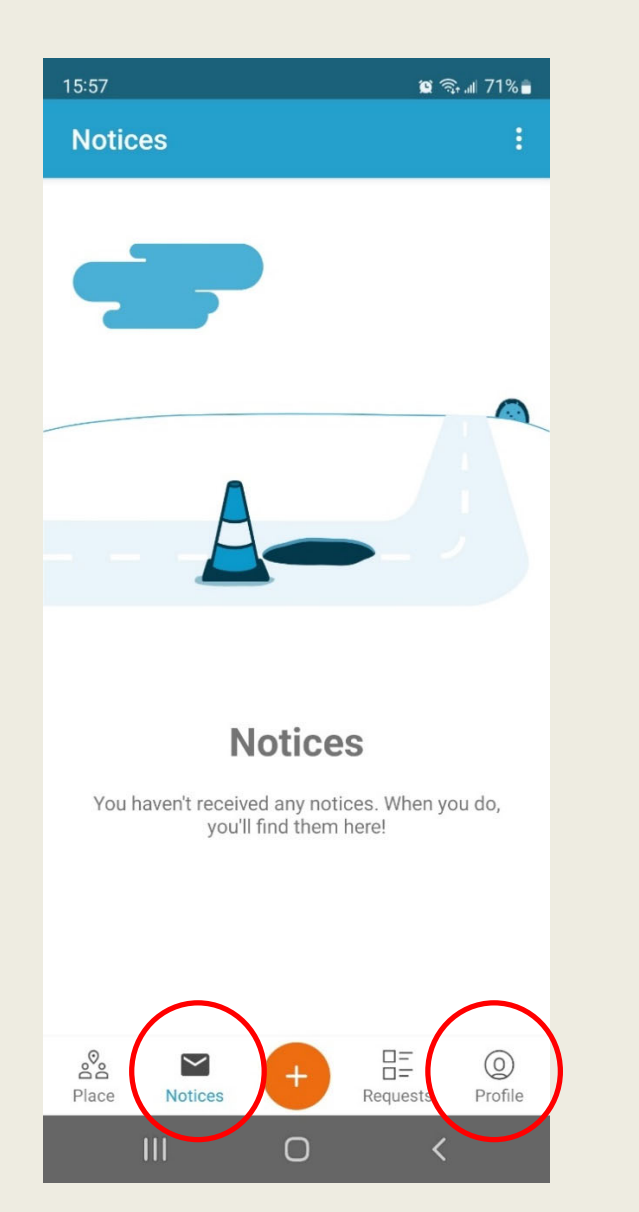

y comentarios en la sección "Perfil", que también se encuentra en la parte inferior de la pantalla.

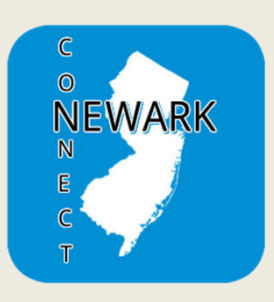

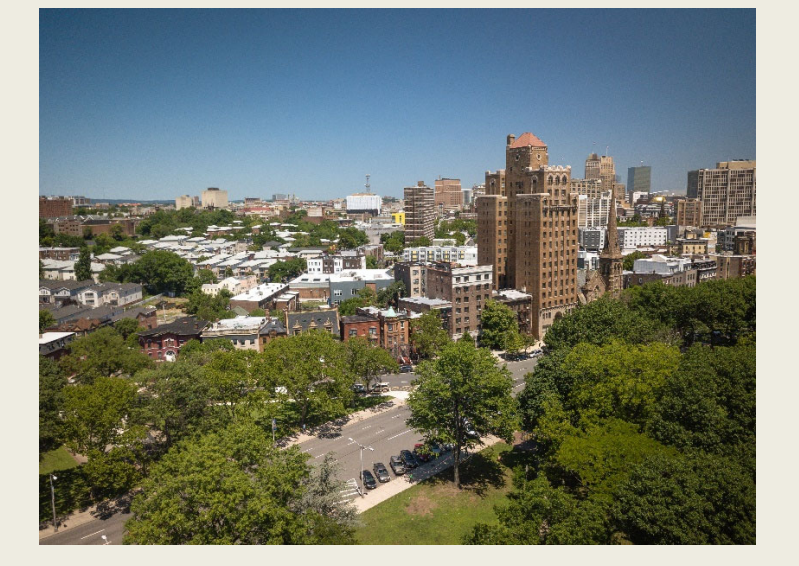

Ahora sabes cómo reportar peticiones y quejas, hacer un seguimiento de la resolución de tus solicitudes, consultar los reportes presentados por otros residentes e involucrarte en el mejoramiento de tu comunidad.

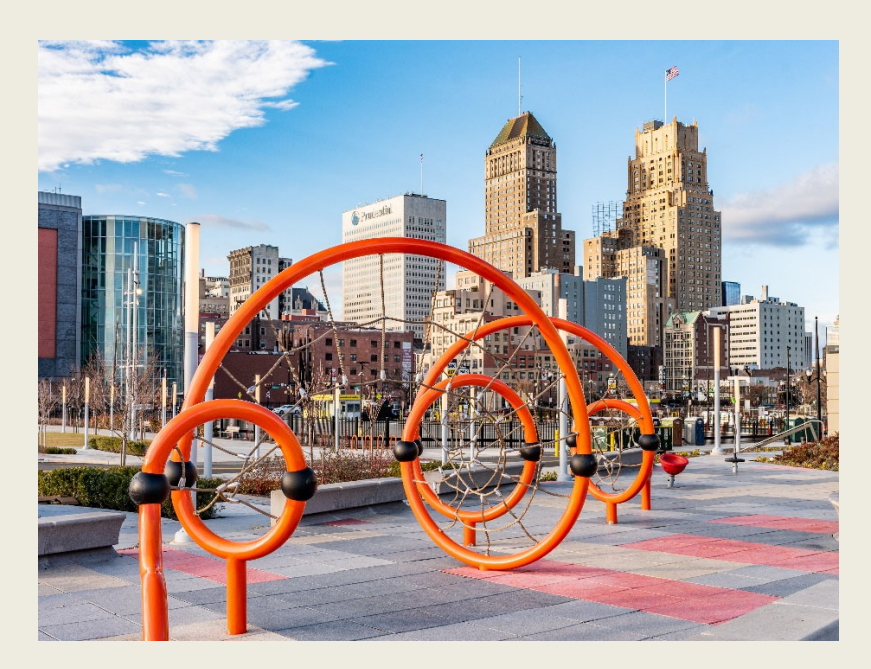

¡Juntos podemos hacer de la ciudad de Newark un lugar mejor para todos y todas!

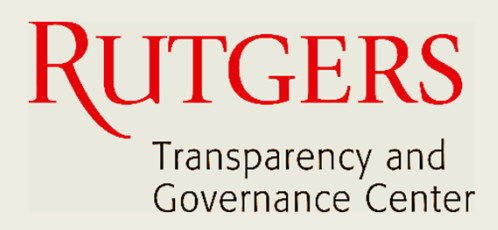

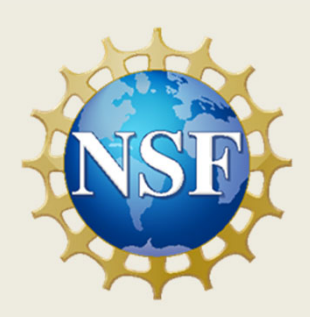

#### **Este manual fue producido por**

### **Transparency and Governance Center School of Public Affairs and Administration Rutgers University Newark**

#### **En colaboración con SPAA's Office of Public Engagement**

#### **Patrocinado por National Science Foundation.**

https://spaa.newark.rutgers.edu/tgc